# Quick Start Guide **Technologist**

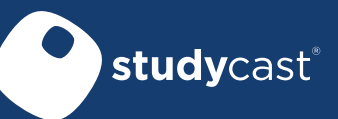

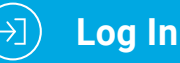

Go to http://www.corestudycast.com/.

Click Client Login in the top right.

The first time you log in, you will be required to change your password and acknowledge the HIPAA policy.

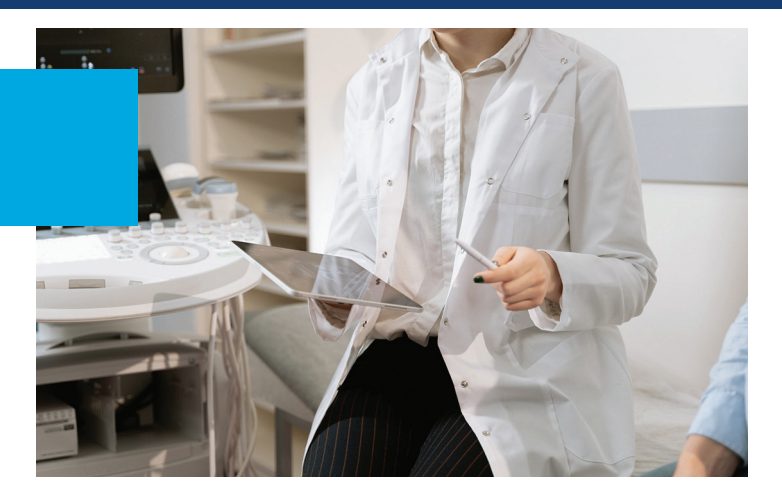

# Studies Page

Each time you log in, the Studies page is displayed. This page lists all studies you are authorized to view.

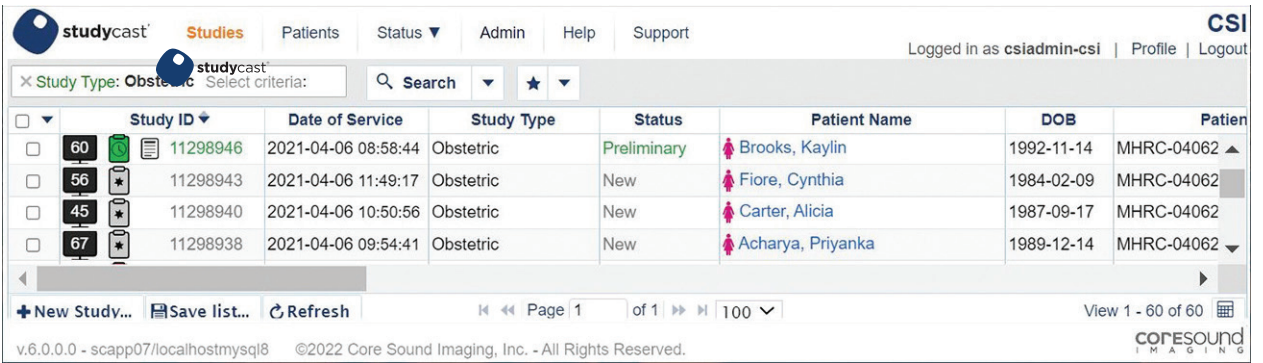

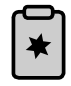

**New** Uploaded but not yet available for the reading physician.

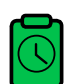

**Preliminary** Ready for the reading physician to review.

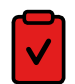

**Final** Approved by the reading physician, and the final report has been generated.

## **Studies are color coded by status The Study ID column displays three clickable icons**

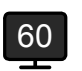

Lists the number of images in the study. Click to view the images.

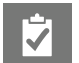

Click to open the worksheet.

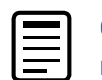

Click to view the report (Icon only appears if a report has been created).

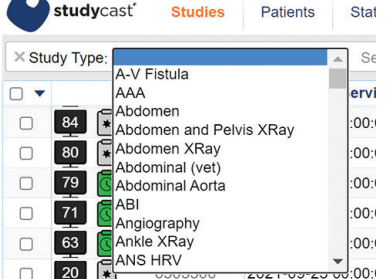

### **To filter the list of studies**

- 1. Click **Select Criteria** and select an item from the list.
- 2. Enter the requested information.
- 3. Click the **Search** button.

 To clear all search criteria and return to the complete list of studies, open the drop-down menu on the **Search** button and select **Reset.**

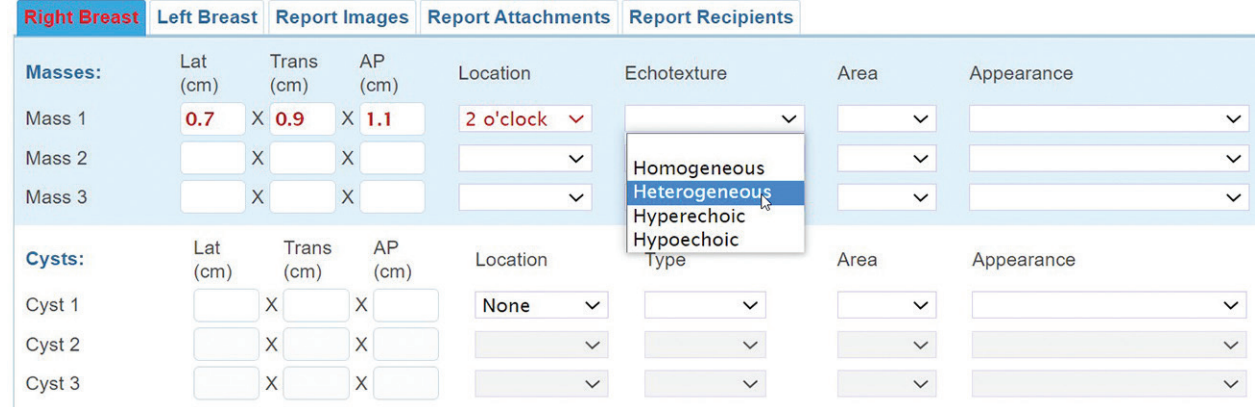

#### **Measurements in the worksheet are automatically populated from the modality.**

You will need to enter some additional information and select observations from drop-down lists. To edit text, click the text and begin typing.

To enter text in an empty field, click the dots (…) and begin typing.

**Some text fields have a list of items you can choose**. To look up a specific item, begin typing. The list appears and narrows as you type. To see the entire list, click in the field and press the space bar twice.

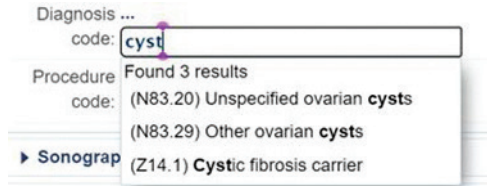

**To generate findings statements**, click the Generate All Findings button.

When you are ready for the reading physician to review the study, click the Set Preliminary button in the bottom right. The study is routed to the physician.

Access the Studycast system from any Internet-connected device. For more information, click Help on any page, view the Tutorial Videos, or contact Support.

**Phone** 866.209.3393 x3 **Email** support@corestudycast.com

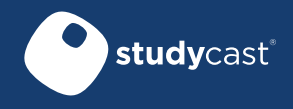

www.corestudycast.com

Copyright © 2022 Core Sound Imaging, Inc. LBL-72-03-207-B Effective 02/27/22